# **SHORT MANUAL FOR REGISTRATION & BIDDING**

# **at**

# **TOPPIGEONS.NL**

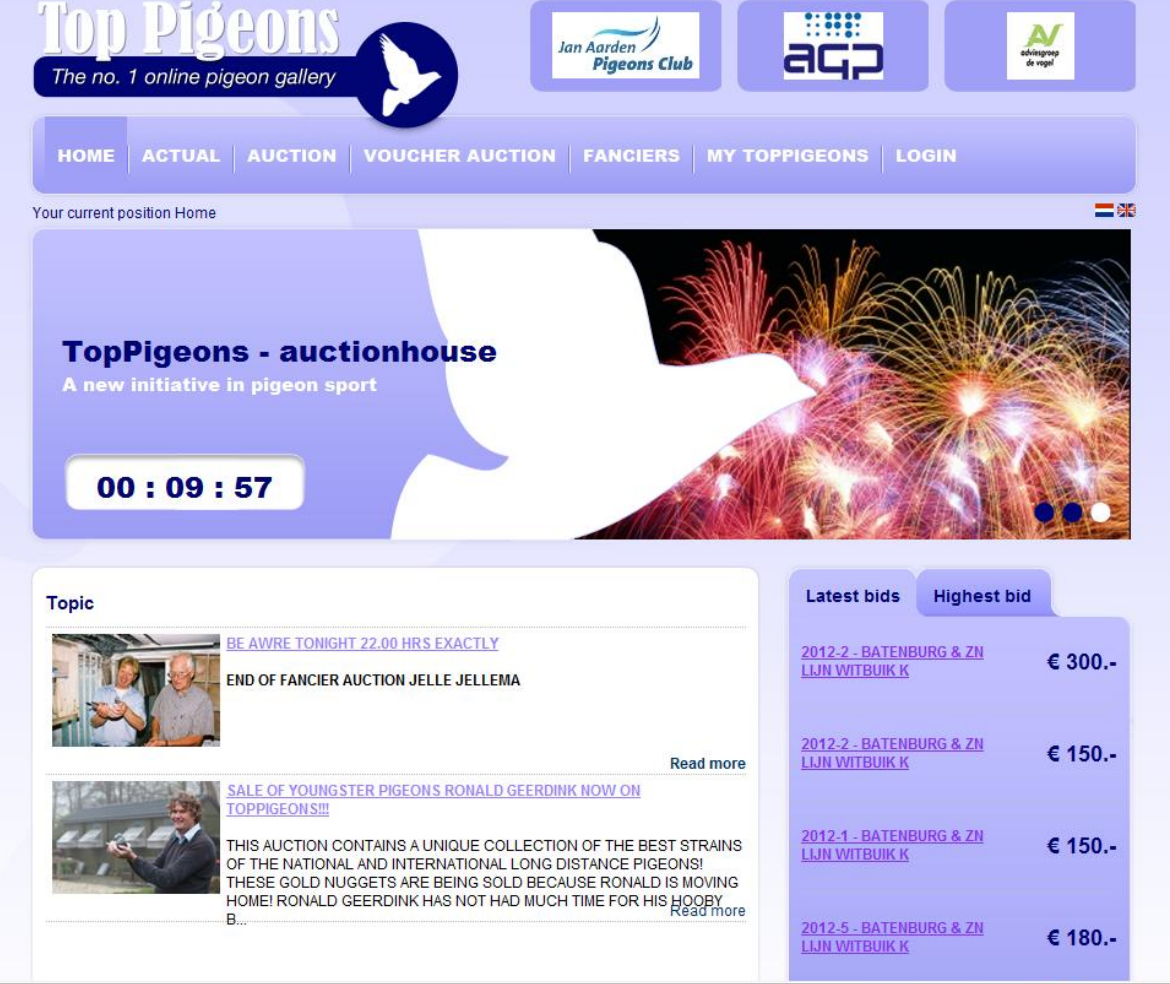

with at the end the rules for Bidding! FOR FANCIERS FROM TOP-FANCIERS

#### **BIDDING AT TOPPIGEONS**

All registered TopPigeons Customers will be able to log in at the new site with their username and keyword of the moment. See the conversion mail that everybody will receive! Please chenk all your data and registration info and if nescessary actualise it! Go to the login procedure!!

Are you a new customer and do you have to register for the 1st time.

#### **STEP 1) Register at MY TOPPIGEONS by using the button REGISTER:**

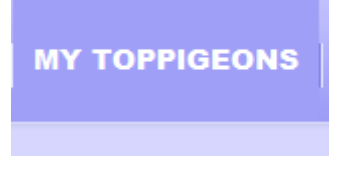

The MY TOPPIGEONS menu is for the customer the menu to keep your info updated and to have an overview at their biddings and favourites. It is also the menu to request for a new keyword.!

#### **STEP 2) Filling in the registration form.**

You need to fill in the \* marked data. Remember your keyword. Please fill in a correct e-mail adress!

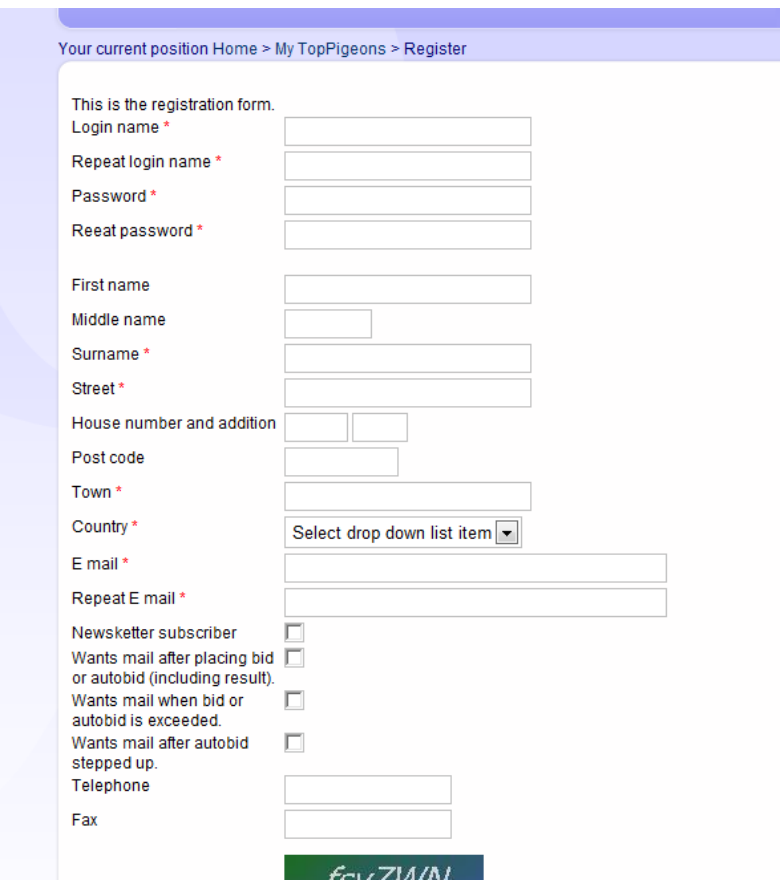

### **3) LOGGING IN**

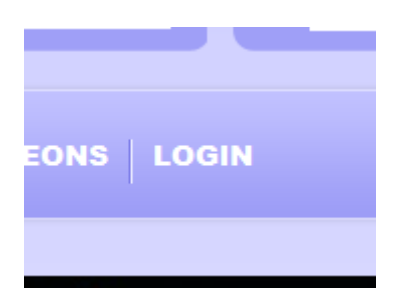

In the MY TOPPIGEONS menu also the

**BIDS: Cockpit from where you can see all your bids (normal bids and autobids) and from where you can directly make bids!**

**BOOKMARKS: cockpit from where you can see all your boomarked favourites and from where you can directly make bids! You can bookmark your favorite auction or pigeon with marking the star!**

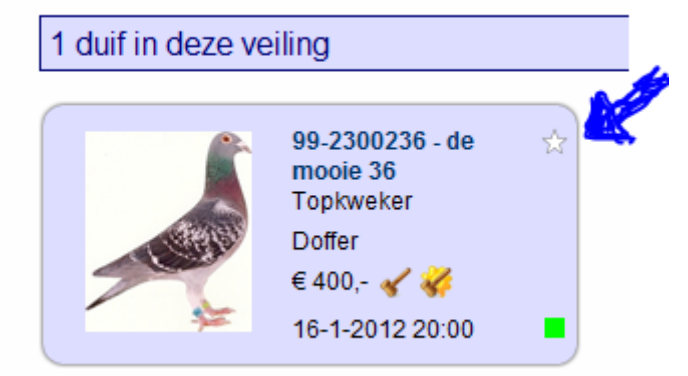

After bookmarking the item will be in the list of MY FAVOURITES

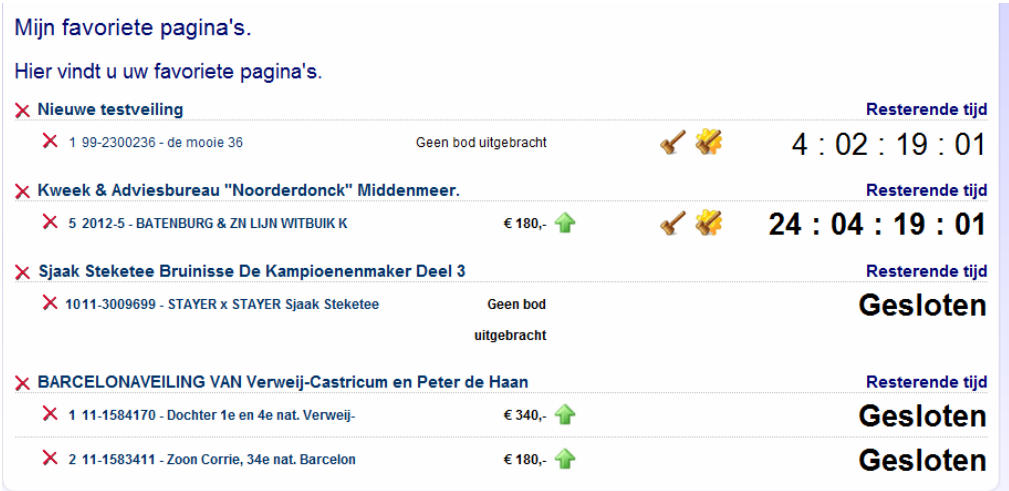

### **4) BIDDING is possible at: AUCTIONS (by TopPigeons), VOUCHER AUCTIONS (by clubs) and FANCIER AUCTIONS (by fanciers)**

#### **see the menu**

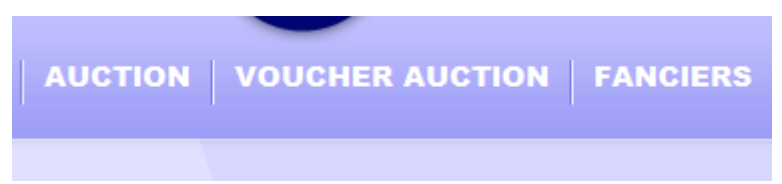

AFTER CLICKIN AT AUCTION you see fe:

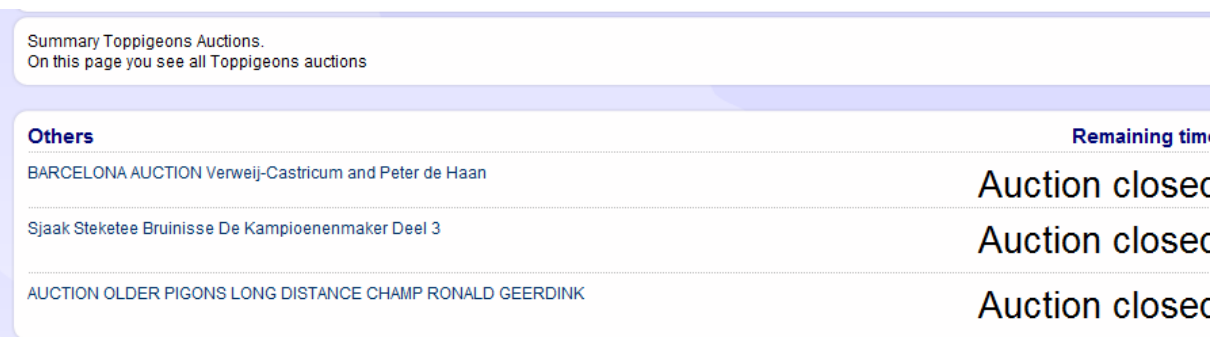

After clicking at an auction you se fe: BARCELONA AUCTION. At the top the description including all relevant info. Below you see the auction items. You can choose the lay out with photo's or a with a list! If the star marker in the item is yellow the auction item is bookmarked. Below at the right side of every item you see a dot. If the dot is green the auction is still open and if the dot is red the auction is closed!

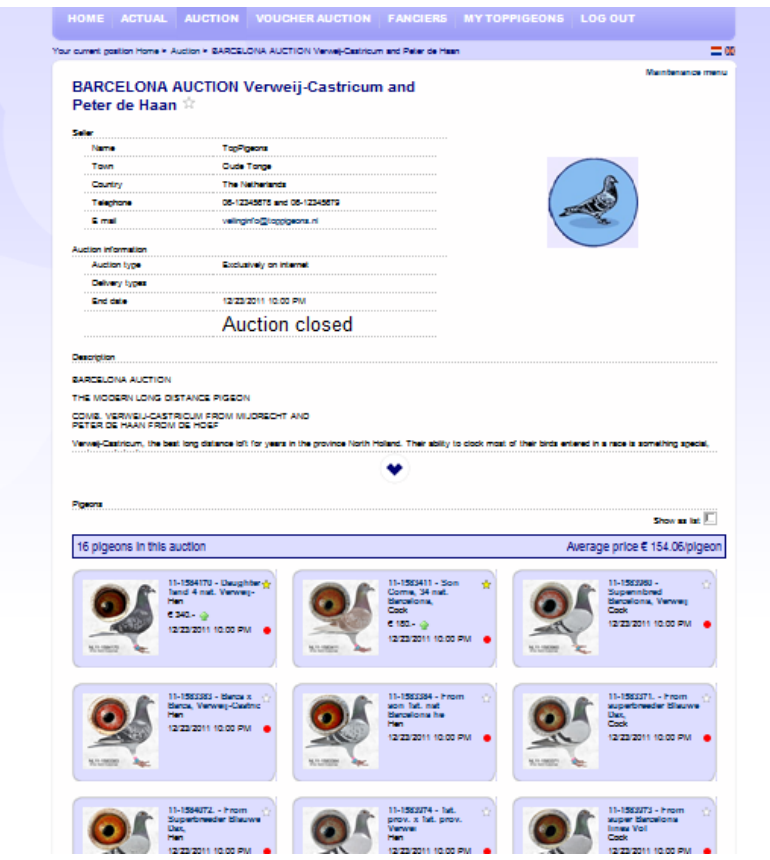

After clicking at the item you see the auction item detail page. Her you can enlarge the phoit and the pedigree by clicking. It is also the place to make bids.

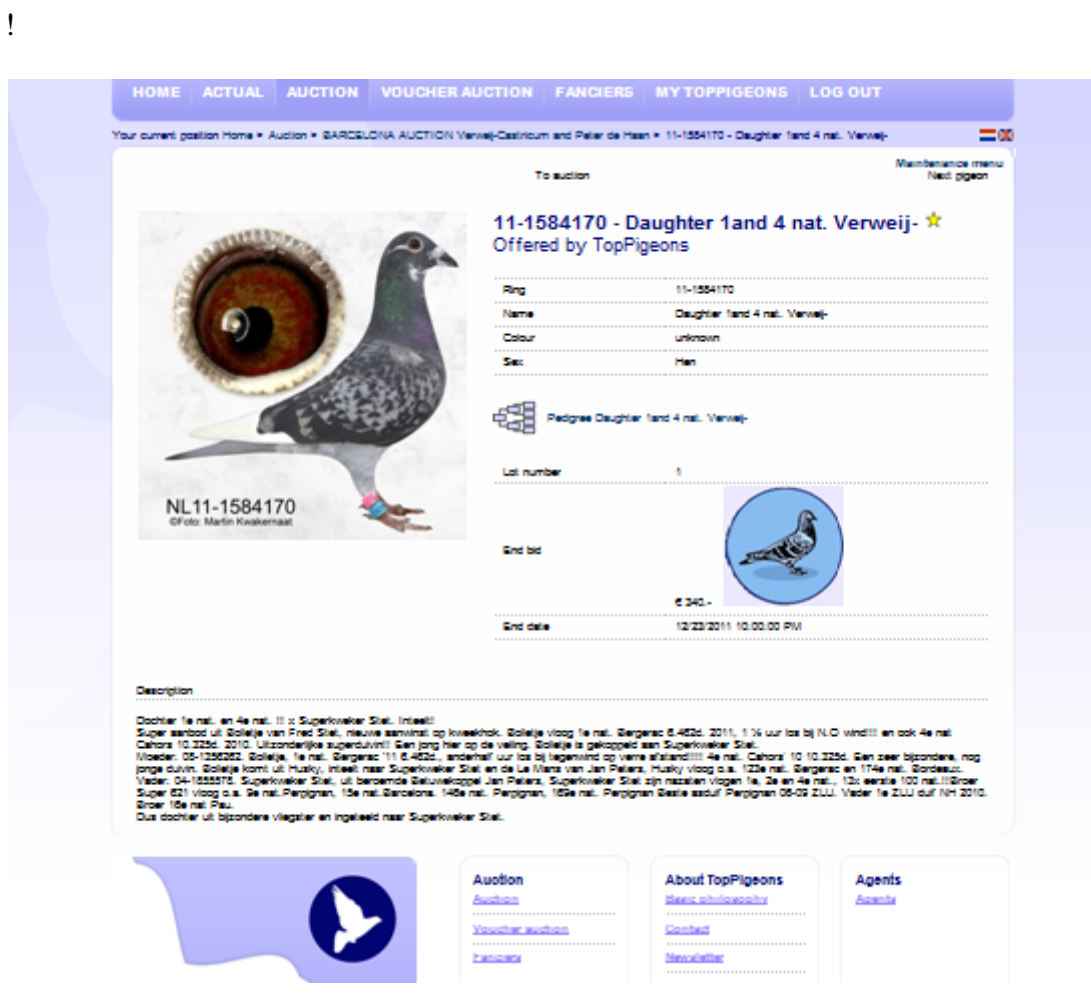

There are 2 possibilities

# **1) MAKING BID or 2) PLACING AUTOBID**

# **1) MAKING BID**

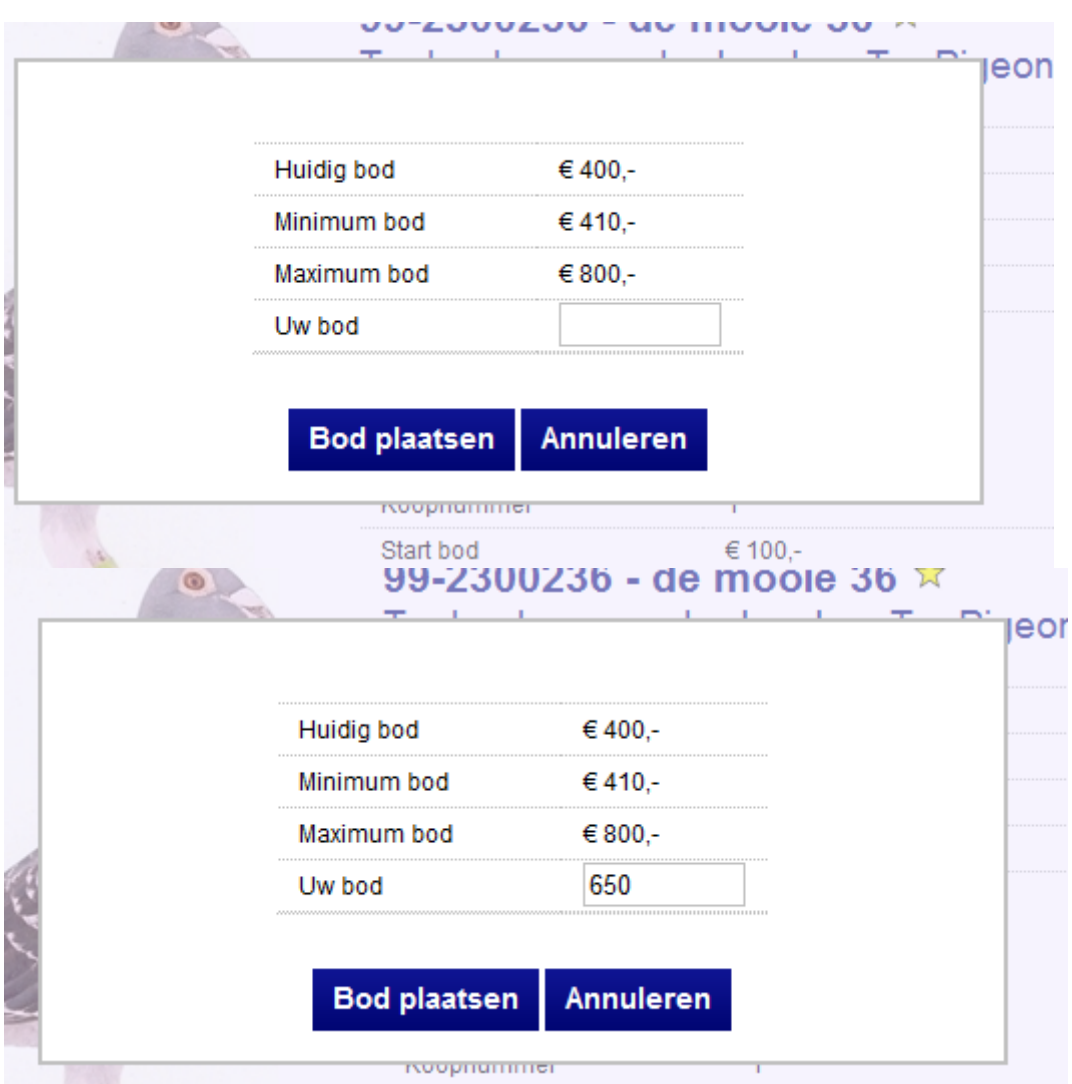

The bid is confirmed at the screen and by e-mail. You can check it at BIDS in MY **TOPPIGEONS** 

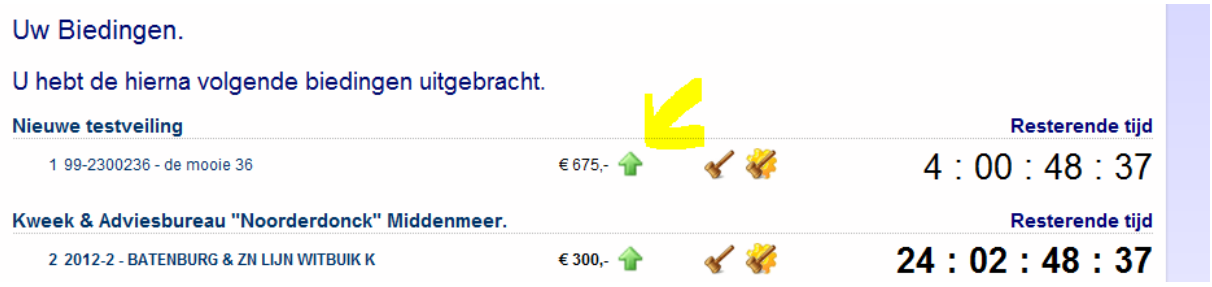

Here you can see if you are the highest bidder .  $\blacksquare$  upwards and if it is a normal or autobid (incl. the maximum)

## **ad 2) Placing Autobid**

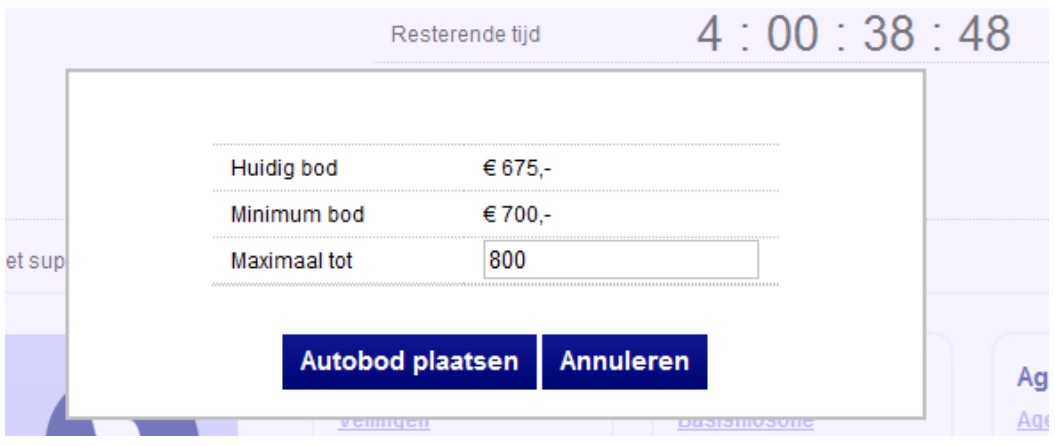

Using the autobid means you only have to fill in the maximum. The computer does the work! I The bid is confirmed at the screen and by e-mail. You can check it at BIDS in MY

TOPPIGEONS. Here you can see if you are the highest bidder. **u** upwards and you see the max.of the autobid!

#### SEE THE BIDDING RULES!

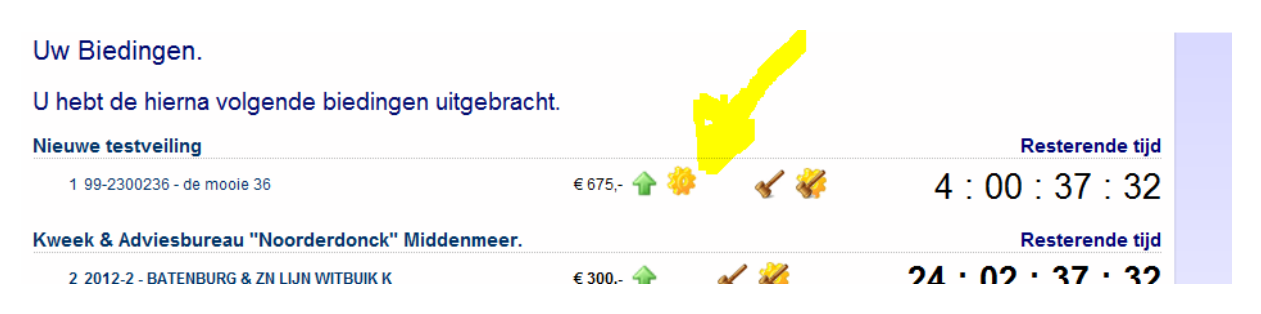

At the new site there is the procedure of automatic prolongation of an auction-item of 10 min.,when there is a bid on that item the final 10 minutes of the auction!

# **Conditions and Regulations www.toppigeons.nl**

- 1. In order to place a bid you must first be registered. After registration you will receive confirmation from Toppigeons by E-mail containing your log in data. Via "My Toppigeons", you can request or change your log in data.
- 2. Bidding steps: Bids below € 50 with a minimum of € 5. Bids from € 50 to € 500 with a minimum of  $\epsilon$  10. Bids above  $\epsilon$  500 with a minimum of  $\epsilon$  25.
- 3. The submitted bid may not be more than twice the current highest bid placed.
- 4. When a placed bid equals the amount of an existing auto bid, the sale is awarded to the auto bid because it was placed earlier.
- 5. If two or more auto bids finish equal, the sale is awarded to the first placed auto bid.
- 6. If desired a purchase order can be placed by Phone or E-mail. This order must be received by Toppigeons no later than four hours prior to the auction ending.
- 7. Purchase orders and bids placed are, not optional, but mandatory.
- 8. The winning bid on a pigeon/voucher is the highest bid registered in the system at the moment of termination of an auction.
- 9. The ending time of an internet auction is the closing time displayed in the auction itself. If a bid is placed during the last ten minutes of an auction, the auction of the pigeon/voucher in question will be extended by ten minutes and for so long that no more bids have been placed for a period of ten minutes.
- 10. An internet auction can be followed by a public auction. If that is the case it will be explicitly stated by Toppigeons. The highest ending bid in the internet auction is subsequently the opening bid in the public auction.
- 11. Toppigeons retains the right to require a deposit of maximum 50% of the placed bid prior to the auction ending. If at the end of the auction the bidder in question has not the highest bid the amount paid will be refunded immediately.
- 12. After an auction both buyer and seller will receive an E-mail containing details of the final handling of the auction. Payment must be made within a maximum of ten days after termination of the auction via bank or cash payment.
- 13. The cost of transport is always to be paid by the buyer unless otherwise agreed.
- 14. The seller is responsible that the information issued is, to the best of his own knowledge, correct.
- 15. The buyer agrees that his admitted details to Toppigeons will be forwarded to the selling party.
- 16. The seller is also responsible for the quality and health of the offered pigeons. Toppigeons are no more than intermediates in this.
- 17. Toppigeons are exempt of all forms of liability caused by errors on the website.
- 18. Toppigeons obtains the right to amend the conditions stated above at any given time.

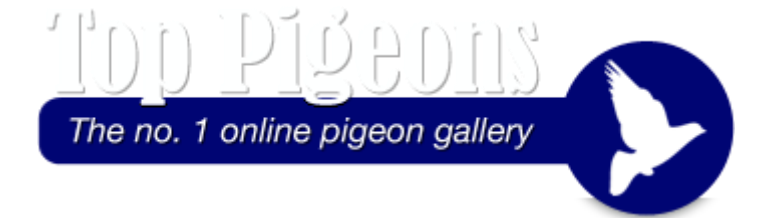